## كلية الرتبية األساسية **–** حديثة إعداد :م.م.إكرام حبيب حسن Excel 2010

خلية واحدة.

-2دالة الوسط احلسابي function Average

قتطبيق دالسة الوسسط الحسسابي للخلايسا الستي تقسع علسي نفسس الصف أو العمود نتبع ما يأتي:-١– انقر \_2 الخليـ، التي تريد وضـع ناتج الوسط الحسابي فيها. 7- انتقــــــل الى تبويــــــب (الصــــــفحـ، الر ئيســـــــي،) ومــــــن المجموعـــــــــ، (تحريسر) انقسر السسهم المنسسدل الى جانسب (جمسع تلقسائي) فتظهسر قائمة اختر منها (المتوسطAverage ). ٣- فيظهــر خصط مسنقط حسول الخلايسا الستي سسيتم ايجساد الوسسط الحسابي لها. 5- اضسغط مقلق Enter مسن لوحسة الفساتيح فسسوف تظهسر النتيجسة في

٣- دالة القيمة القصوى والقيمة الدنيا Maximum and Minimum Value

يمكسن تحديسد أعلسي قيمسة وادنسي قيمسة لجموعسة مسن الخلايسا المحددة وذلك باتباع ما يأتي:-

- ا. انقسر يفخ الخليسة الستي تريسد وضسع نساتج الوسسط الحسسابي فيها.
- 8. انتقسسل الى تبويسب (الصيسفحة الرئيسيسية) ومسسن المجموعيسة احتريقققققققر ا قققققققر السقققققققهن ا)مجسقققققققد اص را قققققققب ا ققققققق ل قققققققا ي فتظهير قائمستراخستر منهسا(حسد اقصيد ع $(\text{Max}_i$ اوا حسد

ادنى Min) .

- ٣. فيظهــر خــط مــنقط حــول الخلايــا الــتي ســيتم ايجــاد الوســط الحسابي لها.
- ٤. اضـــغط Enter مـــن لوحـــــت المفــــاتيح فســــوف تظهــــر النتيجــــت يف خلية واحدة.

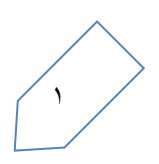

## -4 دالة أرقام احلساب COUNT

وهسي مسن السدوال الإحصسائية ولتطبيسق دالسة ارقسام الحسساب نتبسع ما يأتي:-

- 1. انقسر ية الخليسة الستي تريسد وضسع نساتج الوسسط الحسسابي فيها.
- 8. انتقـــــل الى تبويـــــب (الصــــــفحــّ الرئيســــــيـّ )ومـــــــن المجموعـــــــــّ (تحريسر) انقسر السقم المنسسدل الى جانسب (جمسع تلقسائي) فتظهر قائمة اختر منها( ارقام الحساب COUNT).
- ٣. فيظهر خصا مسنقط حسول الخلايسا الستي سسيتم ايجساد الوسسط الحسابي لها.
- ٤. اضـــغط Enter مـــن لوحـــــت المفــــاتيح فســــوف تظهــــر النتيجــــت يف خلية واحدة.

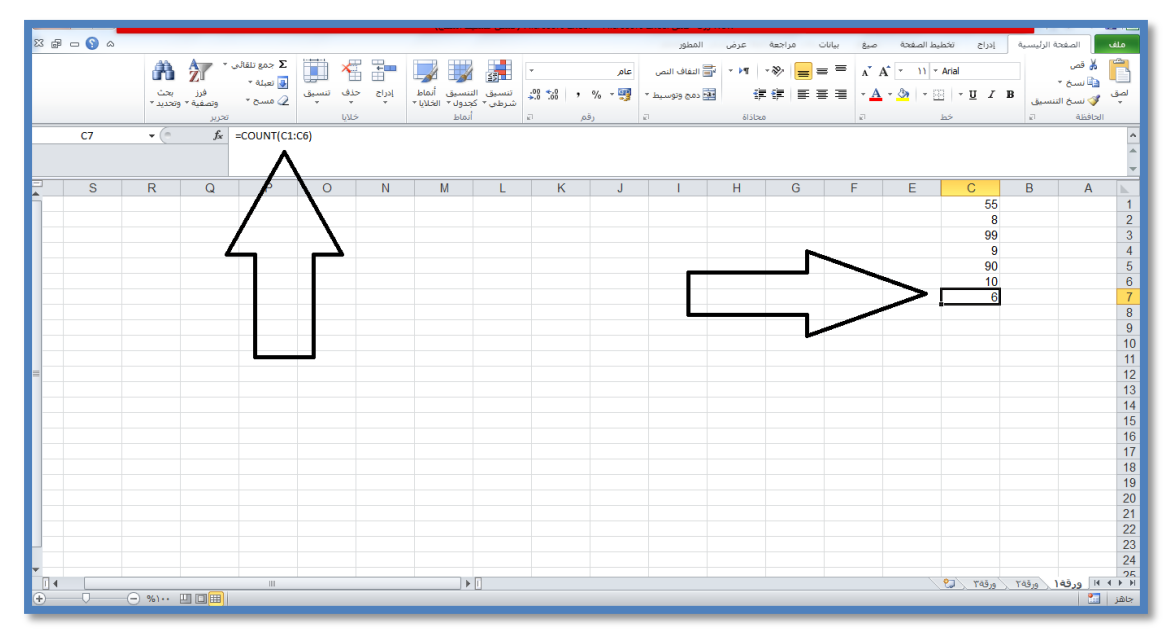

## -5دالة Round

قسستخدم هسذه الدالسة لتقريسب رقسم يشستمل علسى خانسات عشسرية لأقرب عدد من الخانات العشرية أو لأقرب عدد صحيح.

ولإدراج دالة Round نتبع ما يأتي:-

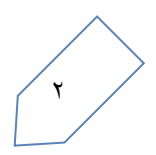

1-ضسع المؤشس ية الخليسة الستى تريسد إظهسار الدالسة فيهسا، ثسم انتقسل الى (الصيسفحة الرئيسيسية) ومسّن المجموعسية (تحريسير) انقسير السسهم المنسسدل الى جانسب (جمسع تلقسائي) فتظهسر قائمست اخستر منهسا (دالات إضافيت).

۲- يظهـــر مربـــع حـــوار (ادراج دالــــة) اخـــتر دالـــة (Round) ثـــم انقـــر (موافــق) فيظهـــر مربـــع حـــوار (وســــائط دالت)،نـــدخل الــــرقم المطلـــوب تقريبه ثم عدد المراتب المطلوب تقريبه لها.

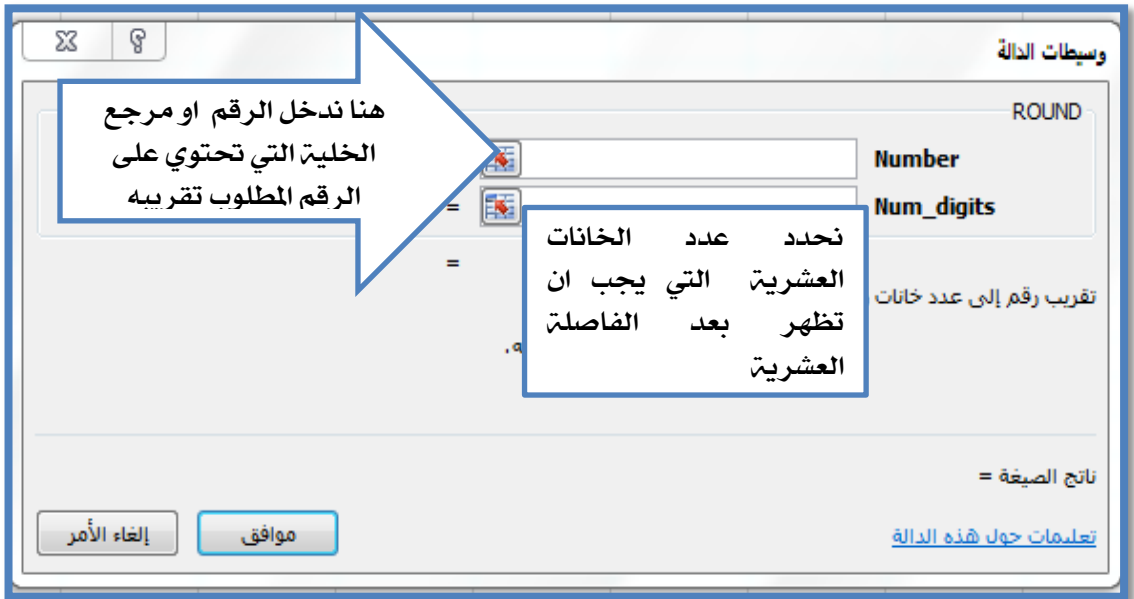

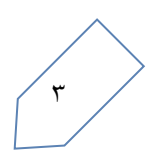

## قيم الخطأ المقترنة باستعمال الصيغ Error value

عنـد ادخالـك قـيم معينـــت مخالفــت لمــا يتوقعــه Excel فانــه يظهــر مثلــث اخضــر ية زاويقققة اخلليقققة كمقققا و هقققر ققققين اخلطقققأ مبقققدو ة بعالمقققة ا # وال يسقققتطي حسقققاب الصــــــــيغة بالصــــــــــورة الصــــــــحيحة ،وكمــــــــــا مـــــــــــبين بالشــــــــكل أدنـــــــــاه:-

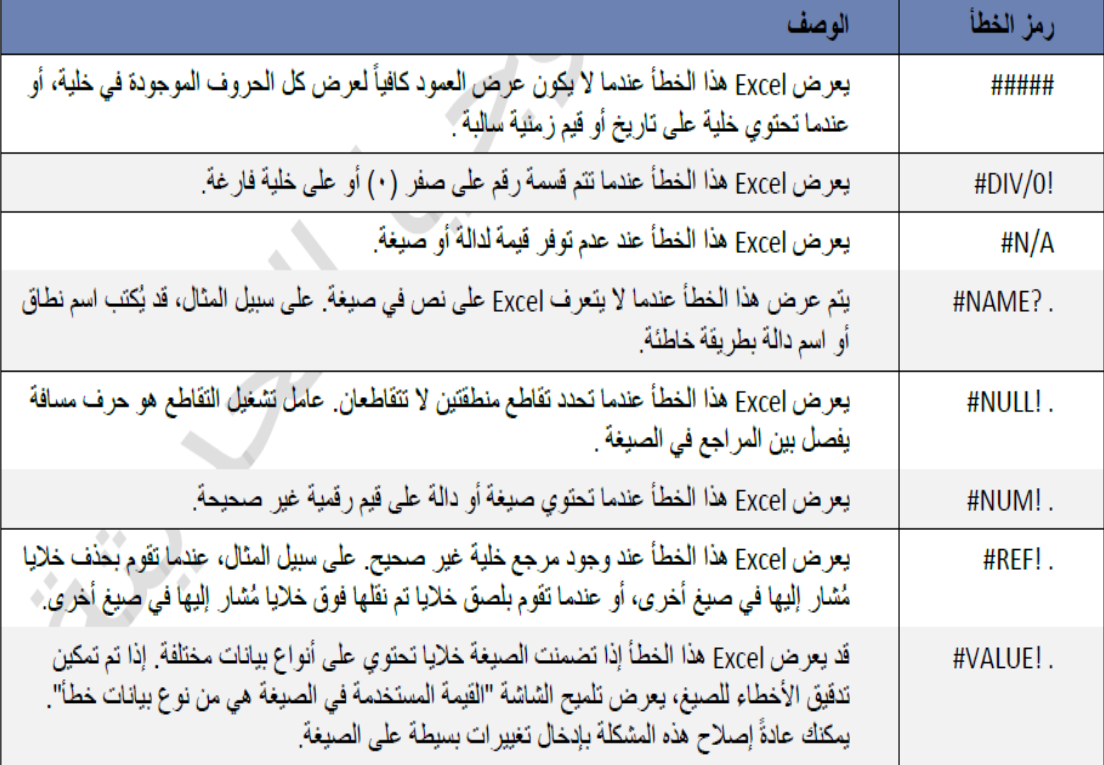